**Business Online Banking** © 2021 INTRUST Bank | Member FDIC

# Positive Pay ACH Exceptions & Reporting Quick Reference Guide

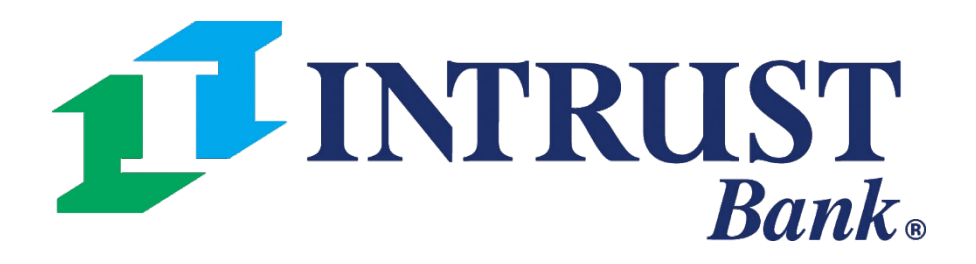

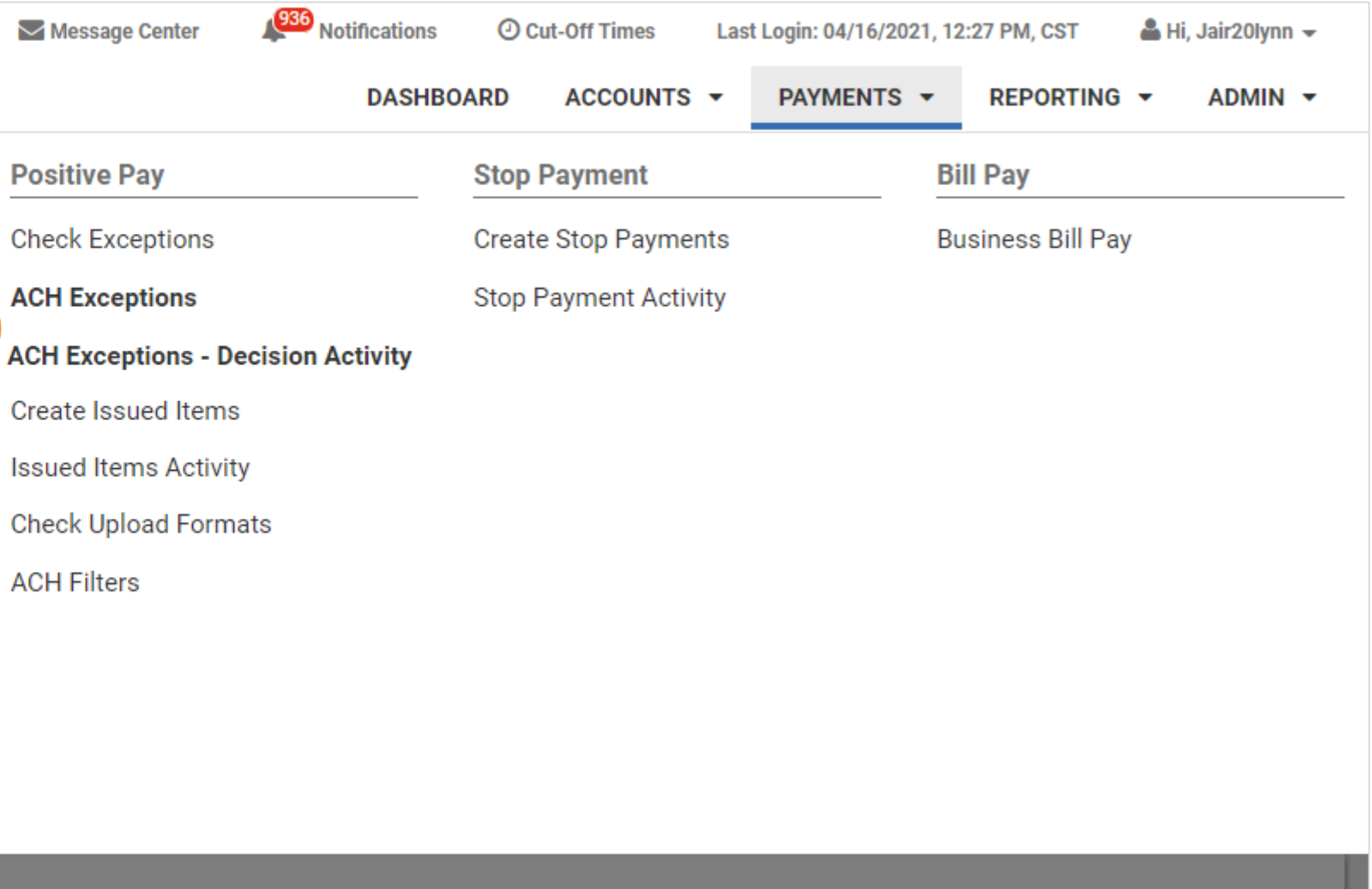

#### **1 Navigating to ACH Exceptions**

Select ACH Exceptions or ACH Exceptions - Decision Activity from Positive Pay menu to work or view exception items

1

## **Working Exceptions**

#### **I INTRUST Bank.**

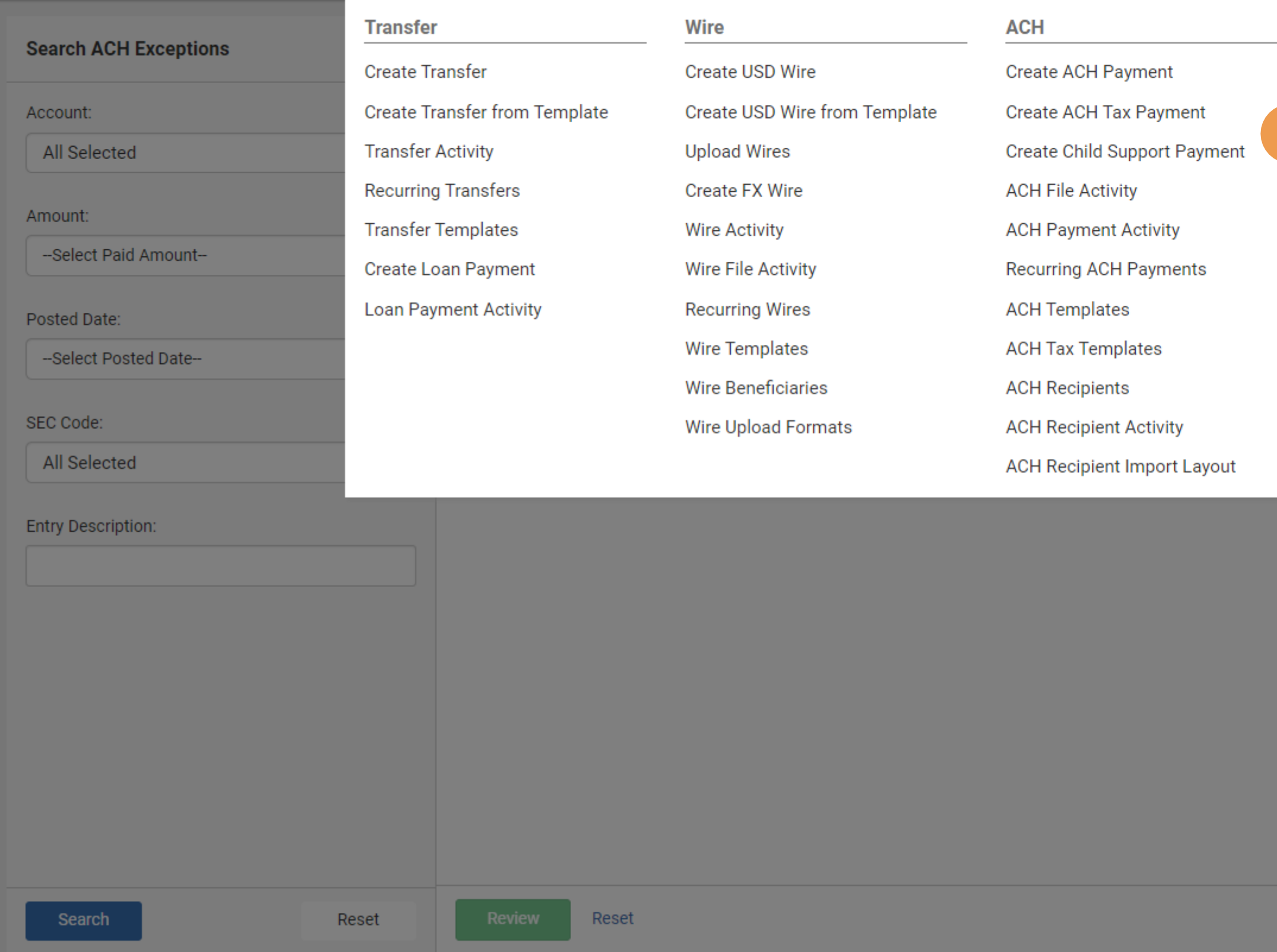

## **Positive Pay – ACH Exceptions**

#### **ACH Exceptions Features**

o decision all items at the ne time, select the Pay All or urn All buttons and confirm the decisions.

Pay All or Return All applies to all items on all pages, not just the current page.

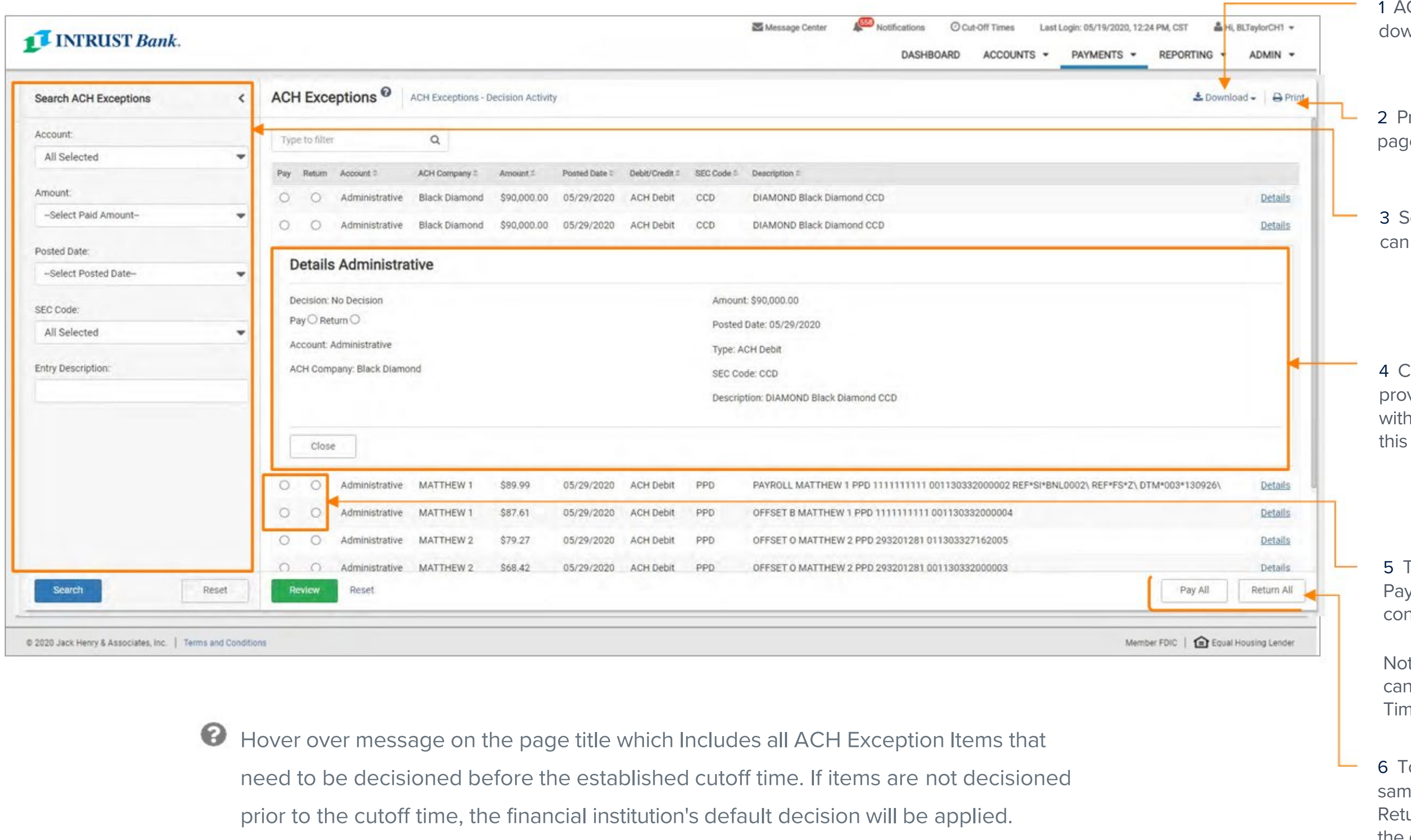

- CH Exception page can be wnloaded to PDF or CSV file.
- Print button at the top of the ye, prints the current page.
- Search ACH Exceptions filter be used to narrow results.

Clicking the "Details" link vides additional information the ability to decision from i view.

To decision an item, select the y or Return radio buttons and nfirm your decisions.

te that ACH Exception items only be decisioned One  $1e.$ 

# **Positive Pay – ACH Exceptions**

#### **Decision Activity Features**

Hover over message added to the ACH Exceptions Page which Includes all ACH Exception items that have been paid, returned, and not decisioned prior to the cutoff time

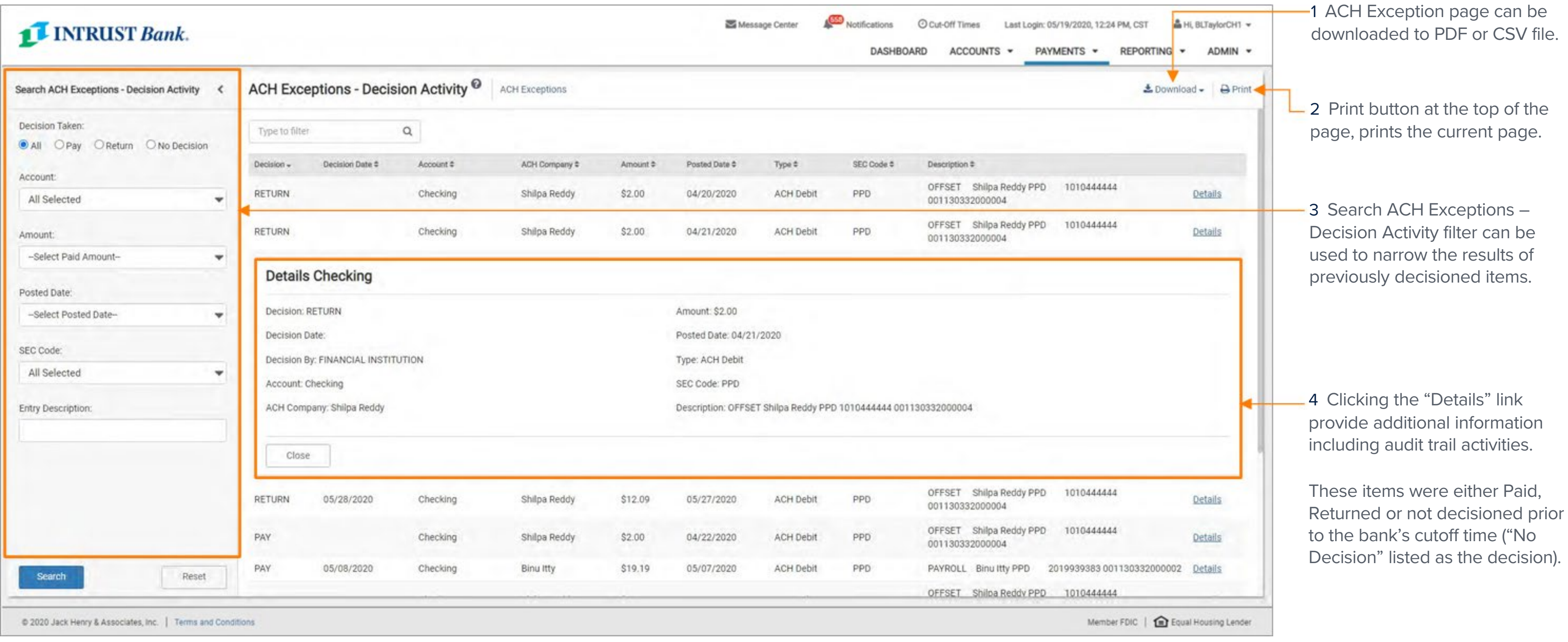

## **Dashboard Widget**

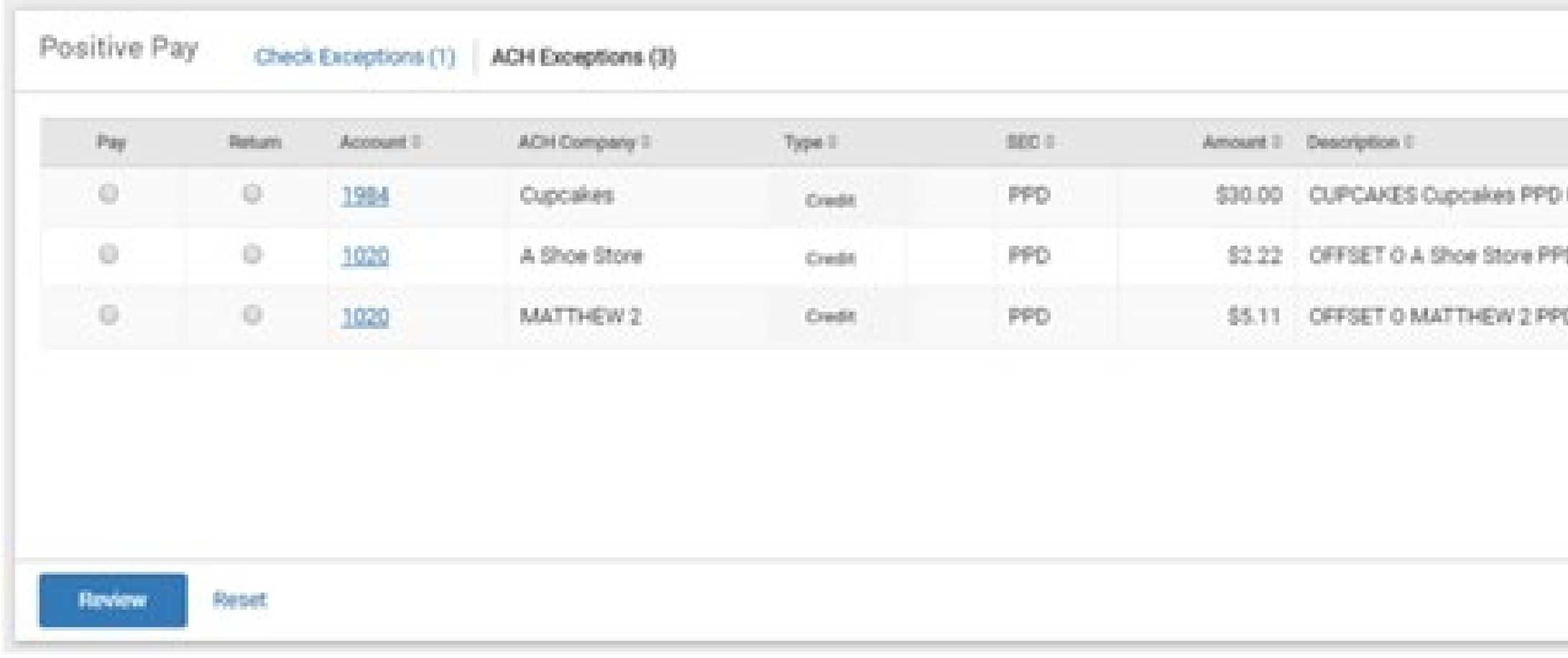

ACH Exception items can also be decisioned from the Dashboard Widget.

Items decisioned on the widget will be moved immediately to the decision activity page

Positive Pay Widget can be added to your dashboard by selecting the Configure Dashboard button on the home page and add the Positive Pay widget. The widget allows you to decision both ACH and Check Exception items if you are using both Positive Pay features

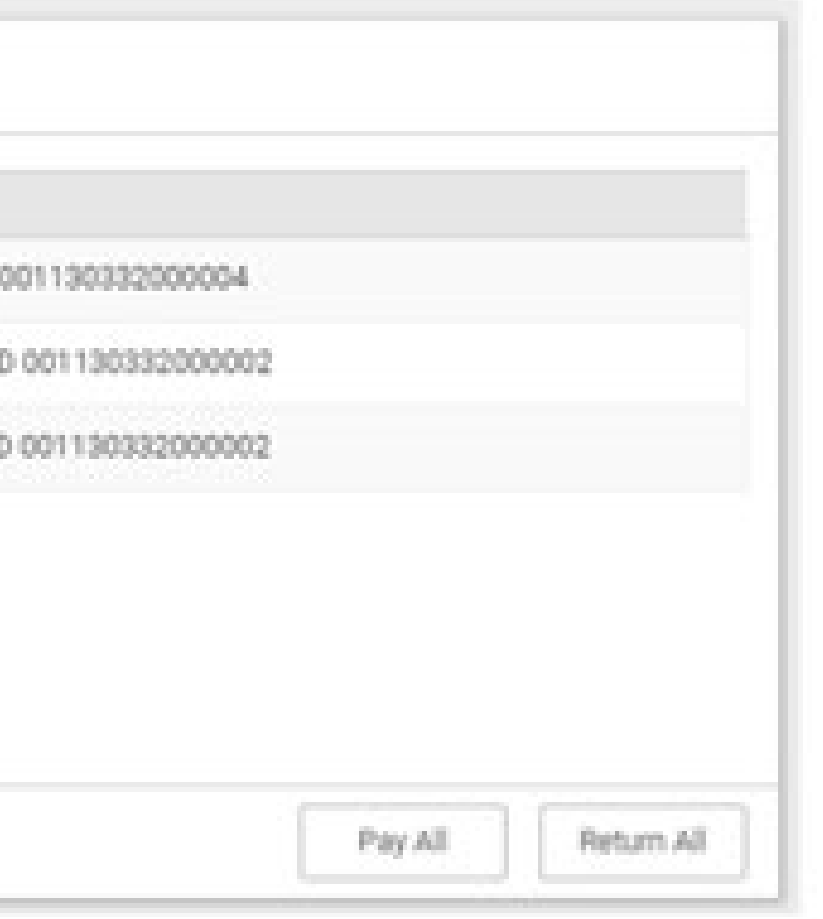

Items can be decisioned individually by selecting the Pay or Return radio buttons or all at the same time by using the Pay All or Return All features

#### **Positive Pay – ACH Exceptions**

#### **Access and Entitlements**

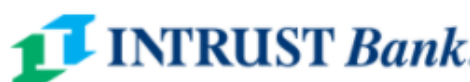

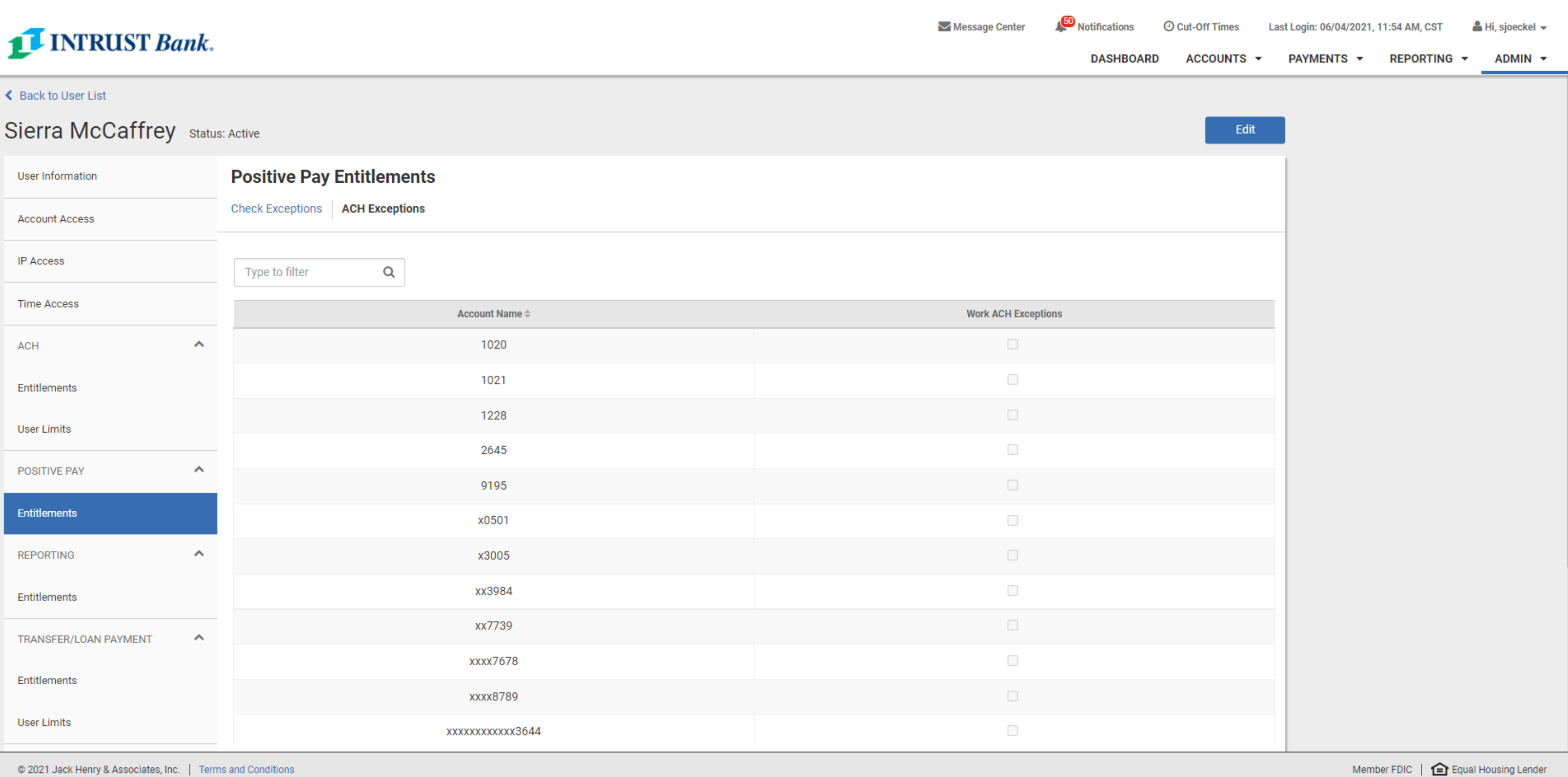

#### **1 Access Control**

- User access can be controlled by an Admin User
- Users can be given access to Work ACH Exceptions or View ACH Exceptions on specific accounts
- Admin users can select Admin, User List, then select View User from the Actions menu, navigate to Positive Pay and select Entitlements to add or update these entitlements